# **NAVODILA ZA PRIDOBITEV IN PREVZEM DIGITALNEGA SPLETNEGA POTRDILA**

#### **Kaj je digitalno spletno potrdilo?**

Digitalno spletno potrdilo je mehanizem s katerim lahko izkažemo svojo identiteto na spletu. V tem obziru je enakovredno osebni izkaznici ali potnemu listu.

#### **Zakaj ga potrebujemo?**

Digitalno spletno potrdilo nam omogoča, da dostopamo do spletnega portala E-Uprava [\(https://e](https://e-uprava.gov.si/)[uprava.gov.si/\)](https://e-uprava.gov.si/), kjer lahko glasujemo za določeni referendum. Za glasovanje potrebujemo le nekaj klikov. V nasprotnem primeru moramo glasovanje opraviti na najbližji upravni enoti, kar nam vzame precej več časa.

#### **Kako do digitalnega spletnega potrdila?**

Digitalno spletno potrdilo je potrebno:

- **Pridobiti**
- Prevzeti
- Narediti varnostno kopijo

### **Kako ga pridobimo?**

- 1. Najprej potrebujete veljavno elektronsko pošto oziroma E-Mail (npr. dnevni.migrant@gmail.com)
- 2. Natisniti in izpolniti je potrebno »Zahtevek za pridobitev spletnega digitalnega potrdila za fizične osebe«. ([http://www.sigen-ca.si/dokumenti/Gen-Fiz-DP-2.5.pdf\)](http://www.sigen-ca.si/dokumenti/Gen-Fiz-DP-2.5.pdf). Primer izpolnjenega potrdila lahko najdete na »Sliki 1« spodaj.
- 3. Potrdilo je potrebno odnesti na najbližjo upravno enoto, ki je pristojna za izdajo digitalnega spletnega potrdila [\(http://www.sigen-ca.si/RA-fizicne.php\)](http://www.sigen-ca.si/RA-fizicne.php).
	- a. Koroška regija: UE Ravne na Koroškem, UE Dravograd, UE Radlje ob Dravi
	- b. Štajerska regija: UE Maribor, UE Lenart, UE Gornja Radgona, UE Ptuj, UE Ormož,
	- c. Prekmurska regija: UE Murska Sobota, UE Lendava, UE Ljutomer
	- d. Gorenjska regija: UE Jesenice, UE Radovljica, UE Kranj
- 4. Ob oddaji obrazca je potrebno priložiti enega izmed osebnih dokumentov:
	- a. osebna izkaznica,
	- b. potni list,
	- c. vozniško dovoljenje ali
	- d. drug uradno veljaven osebni dokument

V roku nekaj dni/tednov boste od ministrstva za javno upravo prejeli:

- Referenčno kodo, poslano na elektronski naslov, ki ste ga navedli v obrazcu (glej točko 1)
- Avtorizacijsko kodo, poslano na naslov, ki ste ga navedli v obrazcu

#### **Kako ga prevzamem?**

- 1. Potrebujete osebni računalnik z nameščenim brskalnikom Internet Explorer ali Firefox. Ostali brskalniki trenutno ne podpirajo prevzem digitalnih potrdil [\(http://www.sigen](http://www.sigen-ca.si/prevzem-spletno.php)[ca.si/prevzem-spletno.php](http://www.sigen-ca.si/prevzem-spletno.php) ). Navodila, ki sledijo so namenjena prevzemu potrdila v brskalniku Internet Explorer (Nadalje IE).
- 2. Slediti je potrebno korakom iz povezave [\(http://www.sigen-ca.si/prevzem-ie-k.php\)](http://www.sigen-ca.si/prevzem-ie-k.php)
	- a. V IE je potrebno odpreti: [https://www.sigen-ca.si/cda](https://www.sigen-ca.si/cda-cgi/clientcgi?action=browserCert)[cgi/clientcgi?action=browserCert](https://www.sigen-ca.si/cda-cgi/clientcgi?action=browserCert)
- 3. Najprej se bo pokazalo okno, ki vas bo opozorilo, da boste na tej strani prevzeli potrdilo. Izberite "Da".

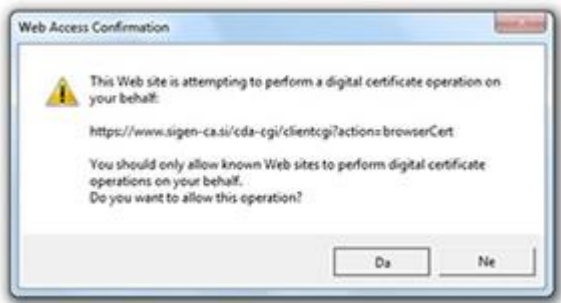

4. Na strani za prevzem potrdila v polje Referenčna številka vpišite številko, ki ste jo prejeli po elektronski pošti, v polje avtorizacijska koda pa kodo, ki ste jo prejel s poštno pošiljko na vaš naslov.

V polju "Vrsta CSP" pustite privzeto RSA full, v polju CSP pa "Microsoft Enhanced Cryptographic Provider v1.0".

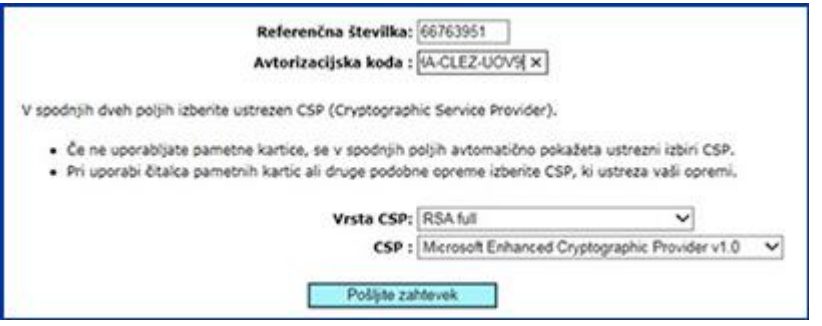

5. Pokaže se vam okno "Izdelovanje novega podpisnega ključa", kjer je potrebno nastaviti nivo varnosti oz. geslo za vaše novo potrdilo.

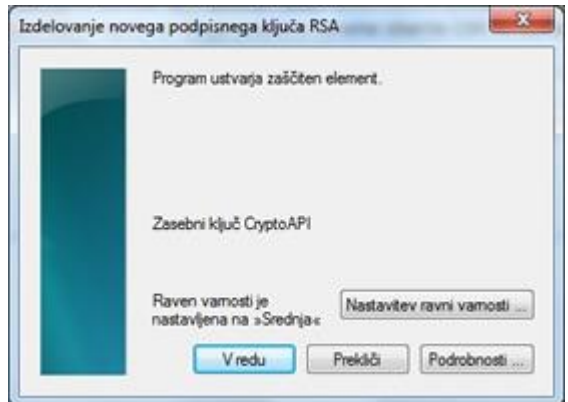

6. Izberite Visoko raven varnosti!

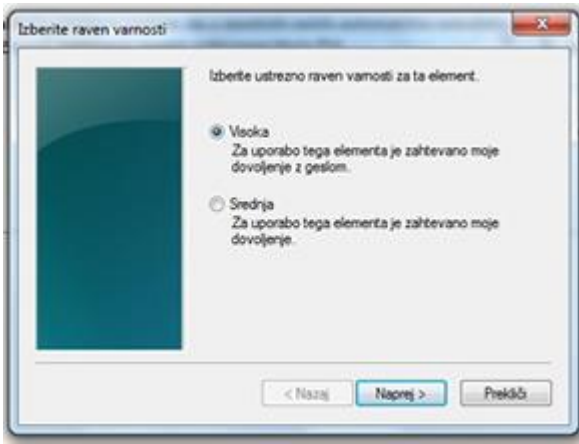

7. Določite geslo za vaše novo potrdilo. Geslo naj bo močno, to pomeni, da je sestavljeno iz osem ali več znakov, velikih in malih črk, ter številk, vendar pa naj ne bo del vašega imena ali pa enostavnega zaporedja številk, saj je tako geslo lahko enostavno uganiti. **Gesla nikakor ne smete pozabiti, ker ga boste morali vnesti ob vsaki uporabi svojega digitalnega potrdila. Če ga boste pozabili, bo digitalno potrdilo neuporabno.**

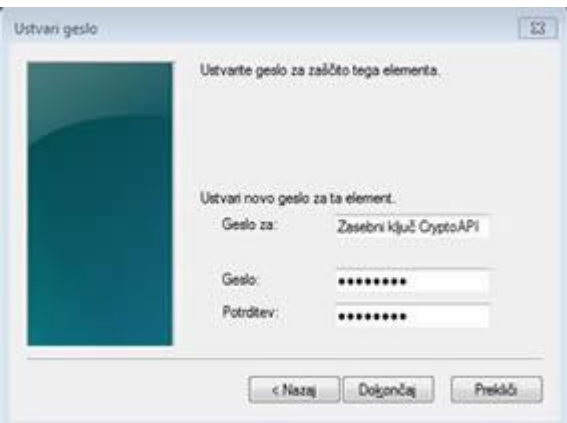

8. Pokaže se okno s sporočilom, da je varnostni nivo nastavljen na Visoko. Kliknemo na "V redu" (OK) in počakamo na odgovor strežnika SIGEN-CA.

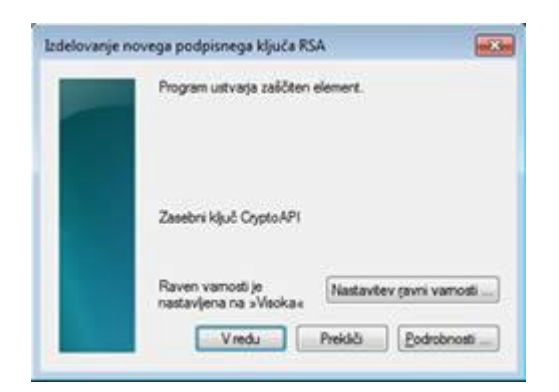

9. Potrdite, da boste vključili potrdilo v svojo shrambo.

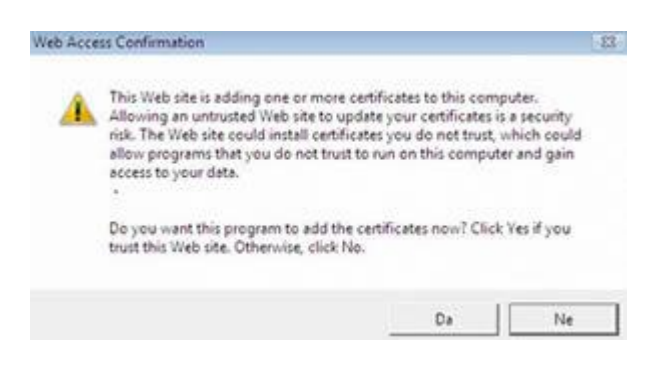

**Čestitam. Sedaj lahko digitalno spletno potrdilo uporabite za glasovanje za referendumsko**  pobudo! Odprite povezavo<https://e-uprava.gov.si/en> in izberite svojo digitalno spletno potrdilo

**Kako si naredim varnostno kopijo?** <http://www.sigen-ca.si/spletna/kopija-ie.php>

## **Kako glasujem?**

Za glasovanje je potrebno v IE odpreti<https://e-uprava.gov.si/si> in slediti navodilom za glasovanje.

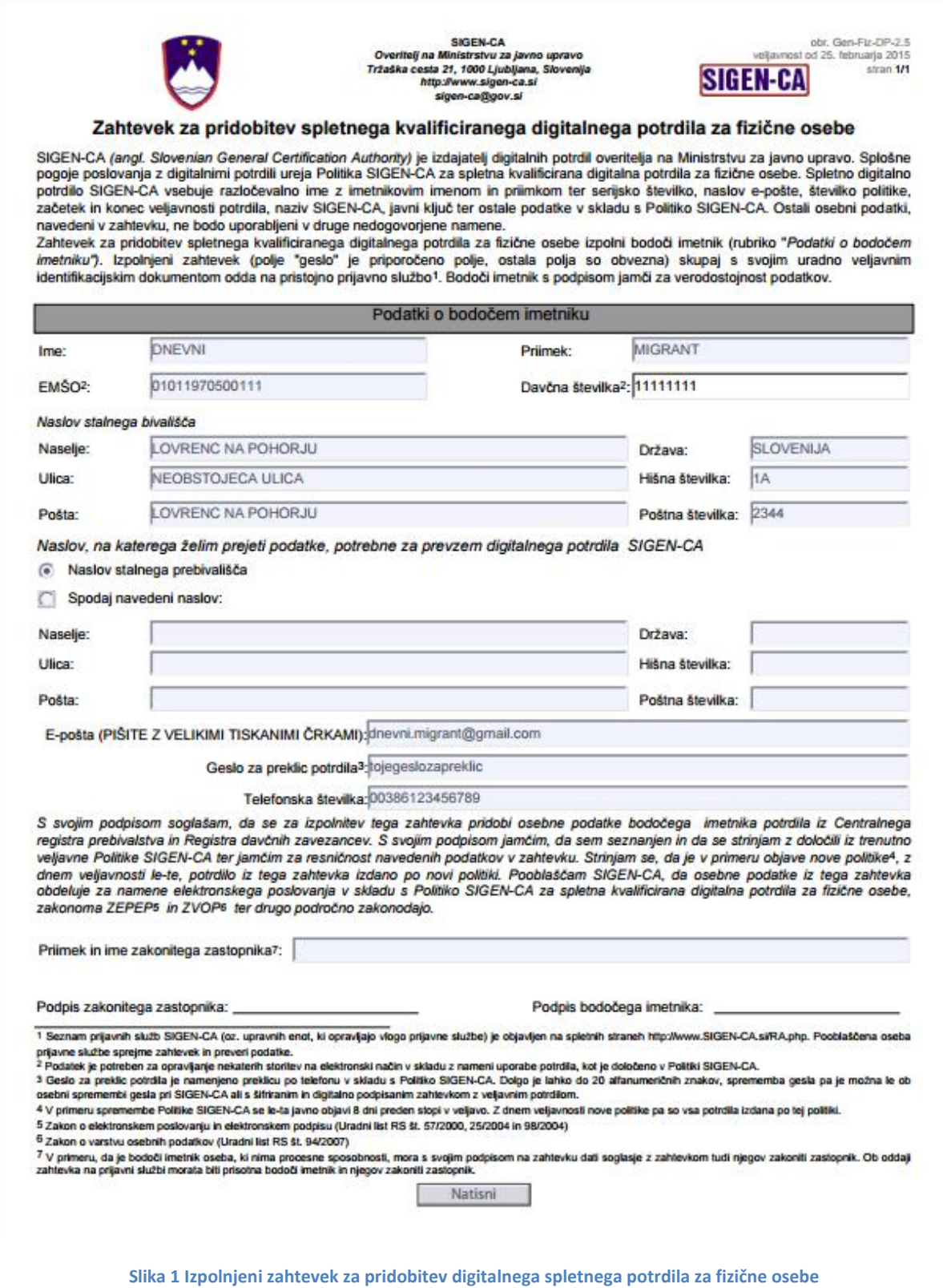